## **ONLINE LIQUID WASTE HAULER AFTER-HOURS APPLICATIONS**

This process is used by a **Liquid Waste Hauler Authorized Official** to submit an Application for a Liquid Waste Hauler After-Hours Request for the Liquid Waste Receiving Station operation at the City of Austin Wastewater Treatment Plant

Login to the WEIRS database at:

[www.austintexas.gov/water/weirs/cust/index.cfm?fuseaction=home.login](https://www.austintexas.gov/water/weirs/cust/index.cfm?fuseaction=home.login)

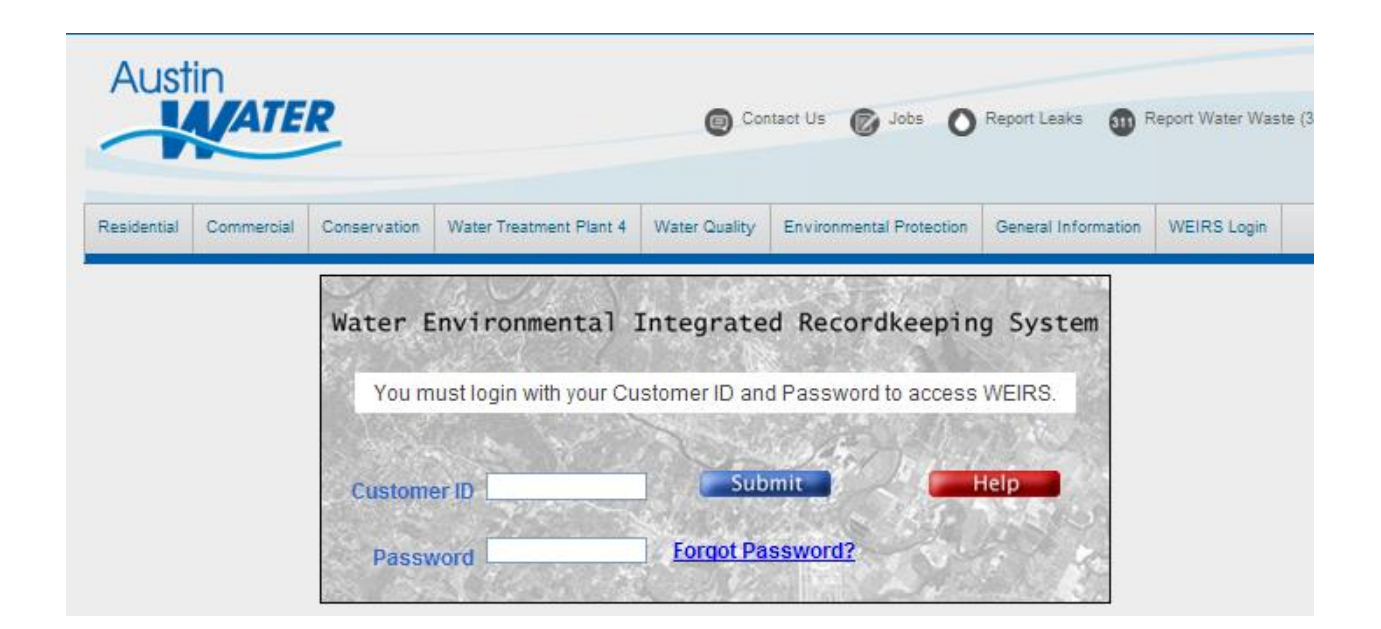

You now see the WEIRS home page for your company account

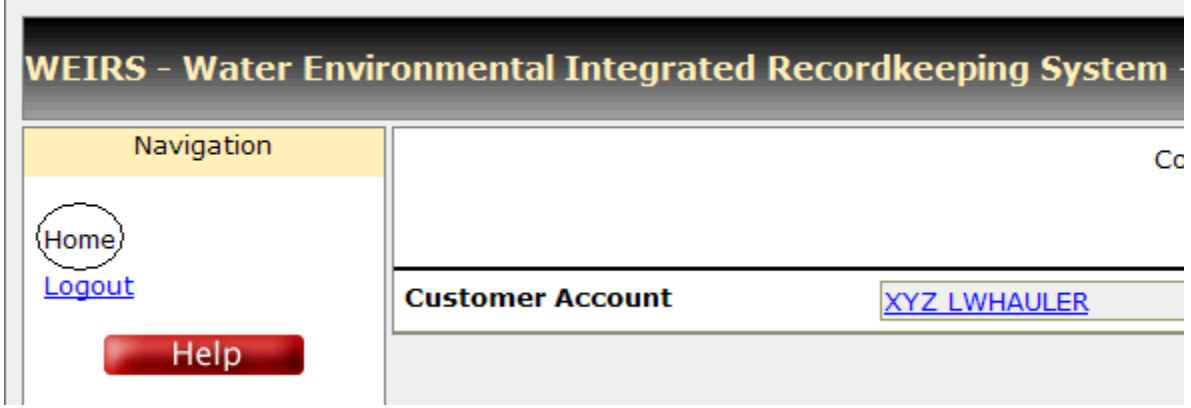

Click on the blue hyperlink (your company name) in the "Customer Account" field

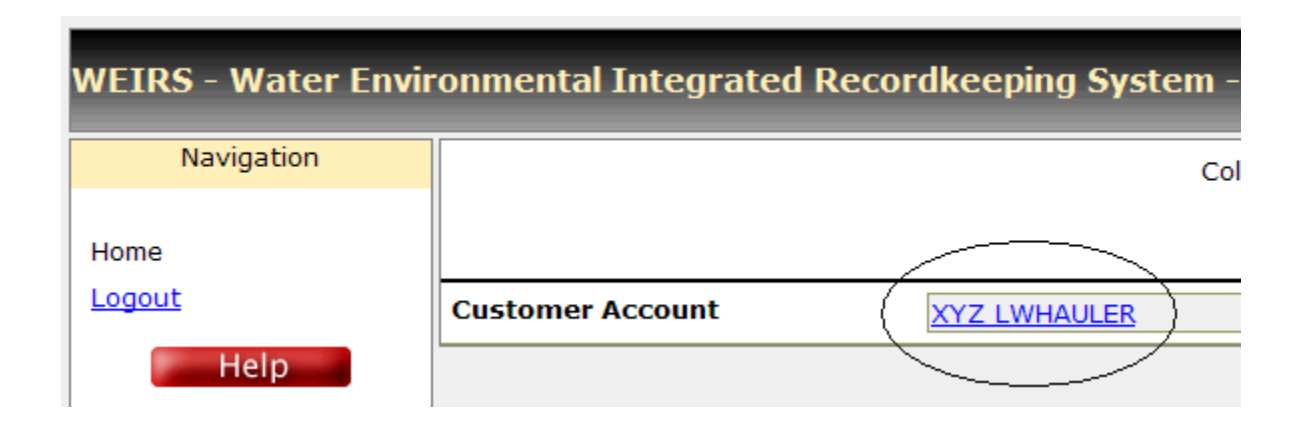

If you have a "Waste Facility" (septic tank, storage tank, etc.) at your business location, be sure to click on the blue "Liquid Waste Hauler" hyperlink in the Business/Site "Type" field on the next screen

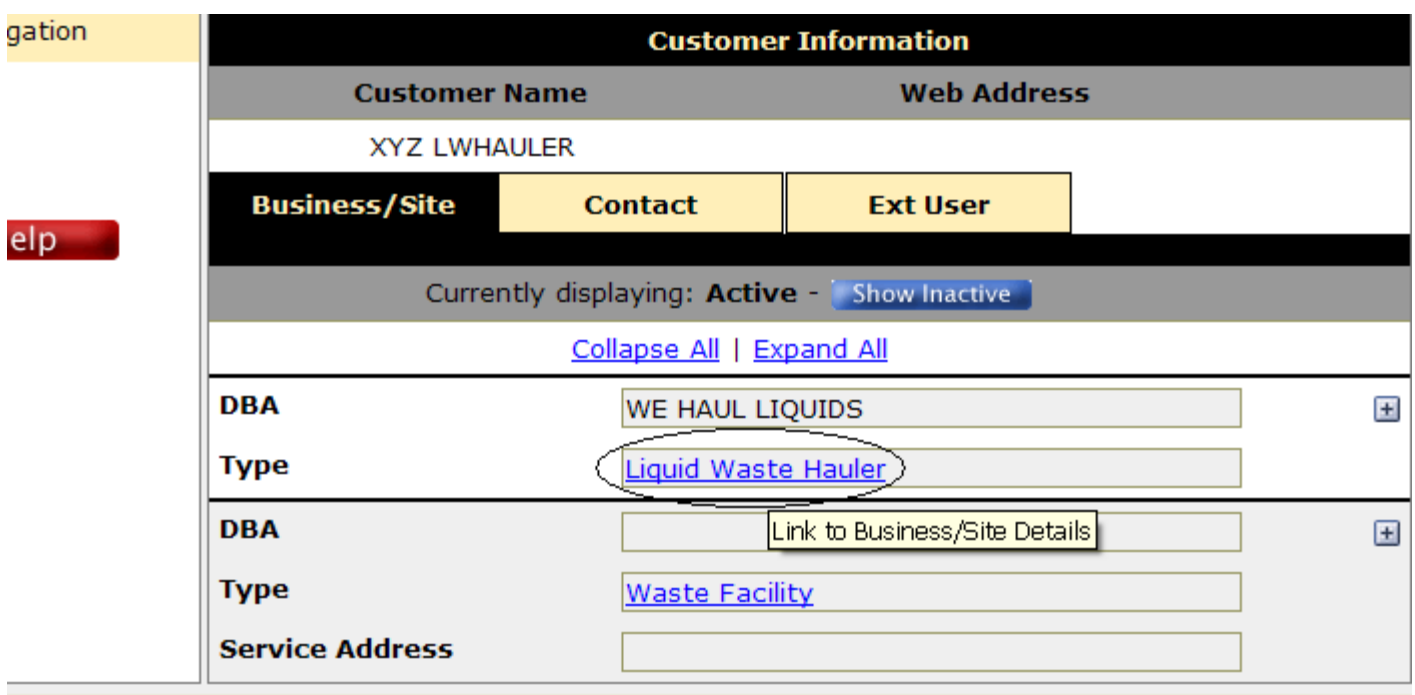

Now you are at the screen showing all data in the WEIRS database for your liquid waste operation

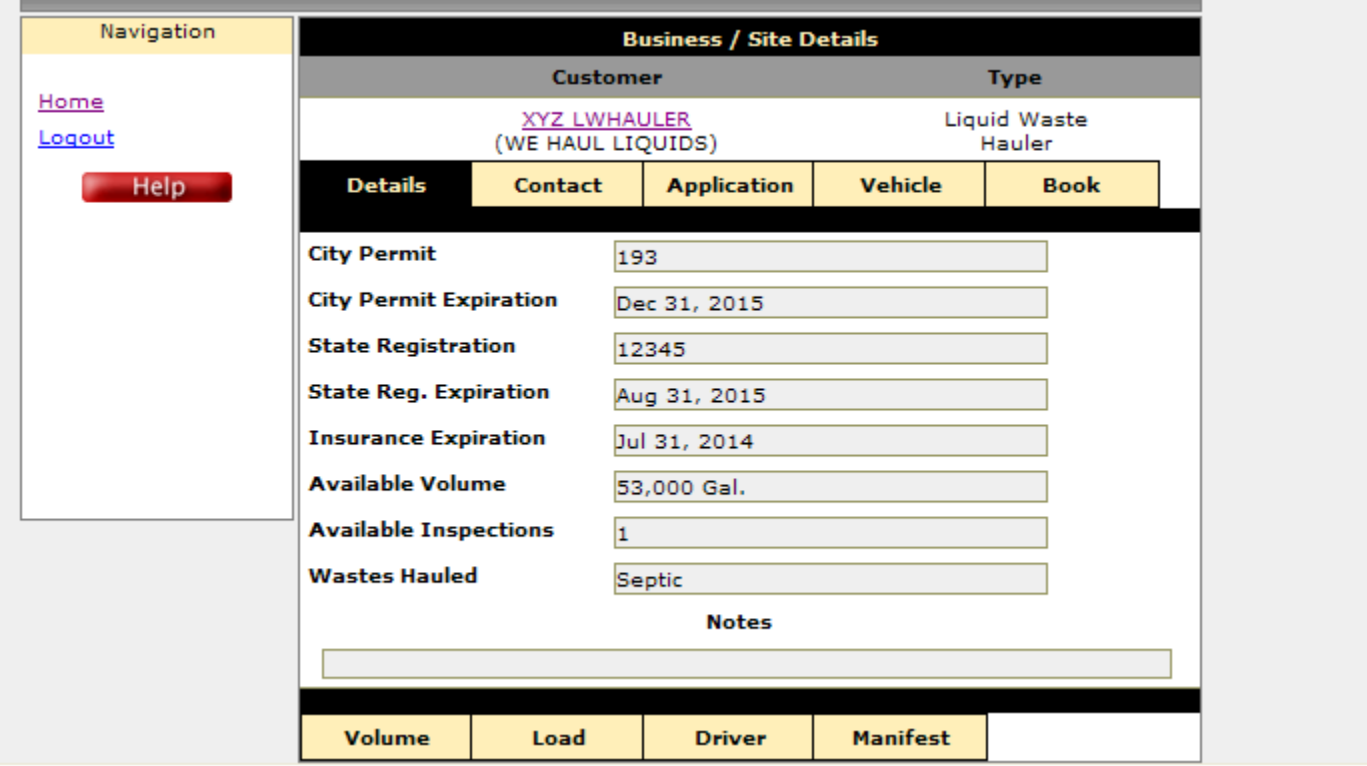

## Click on the "Application" tab

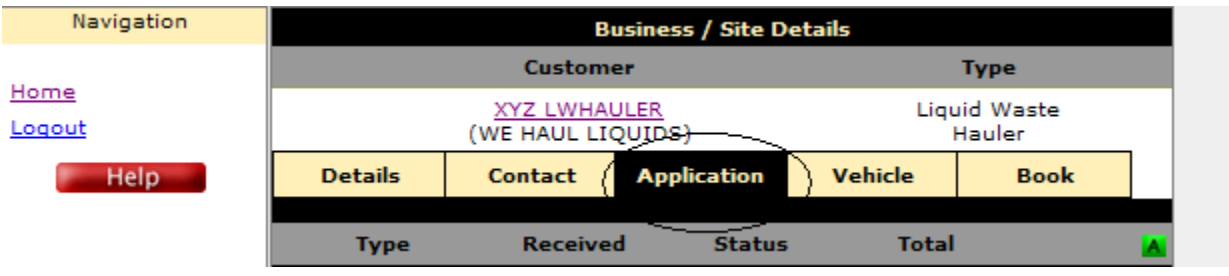

Then click on the green "A" for 'Add' button on the right side of the screen

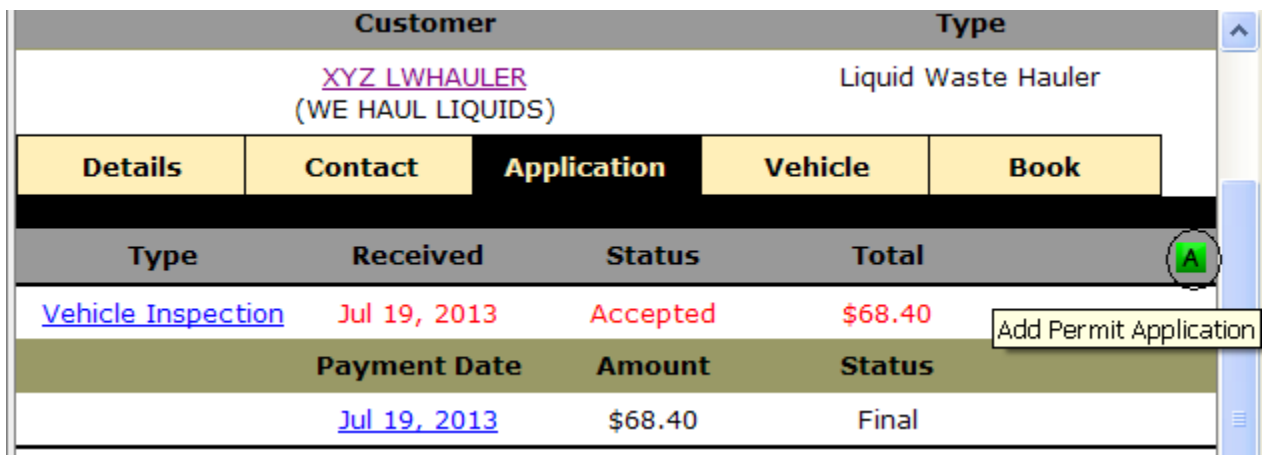

On the next screen, click on the blue "Continue" button

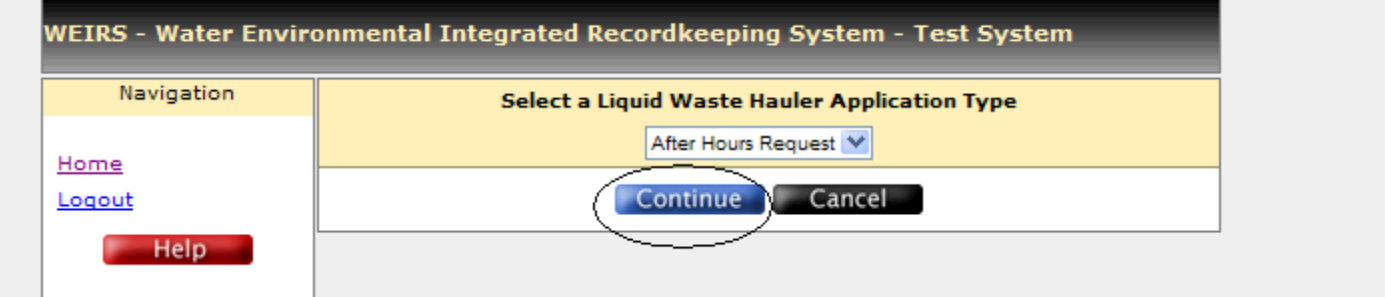

The next screen contains all of the fields you will need to complete for each "After-Hours Request"

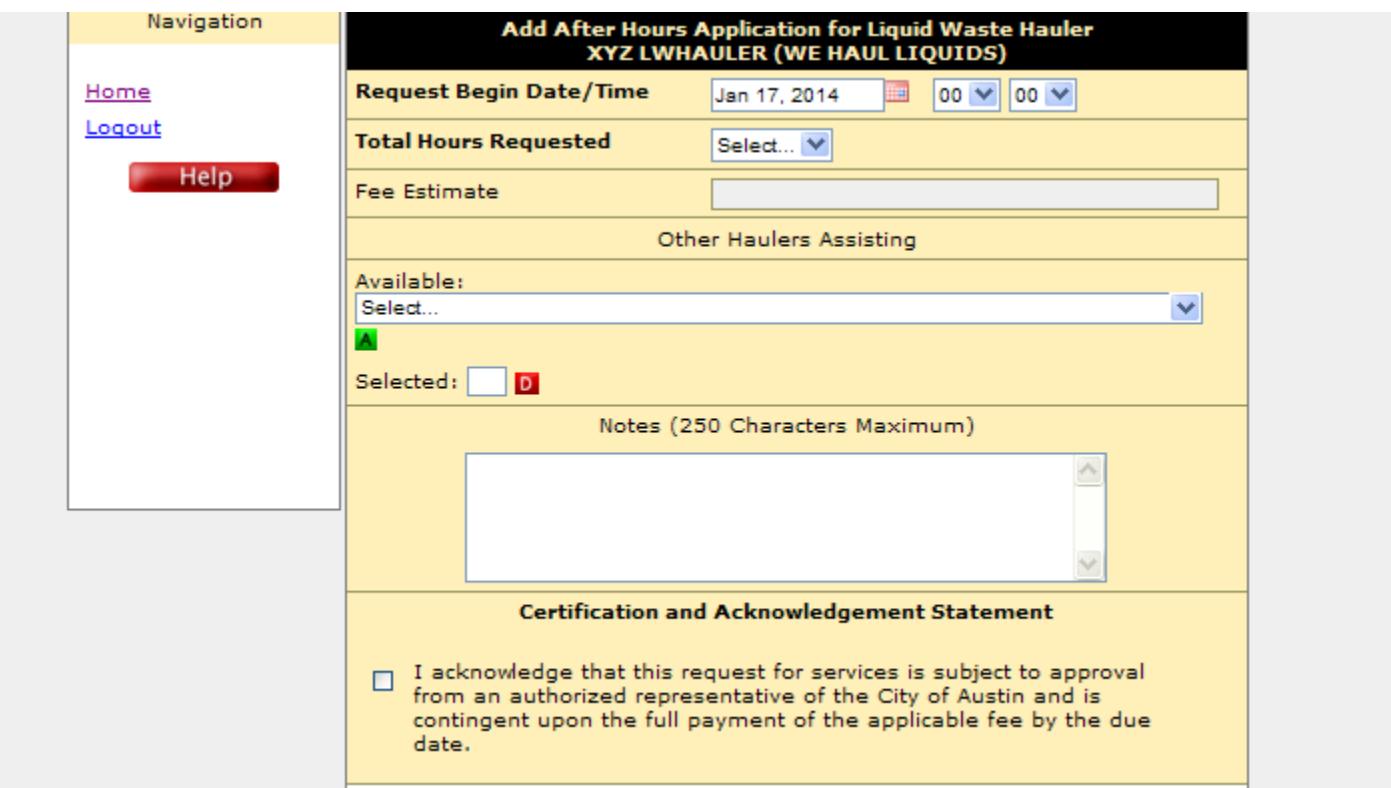

Enter the **Date** that the After-Hours Request is requested to **Begin** by clicking on the red calendar-shaped icon next to the "Request Begin Date…" field

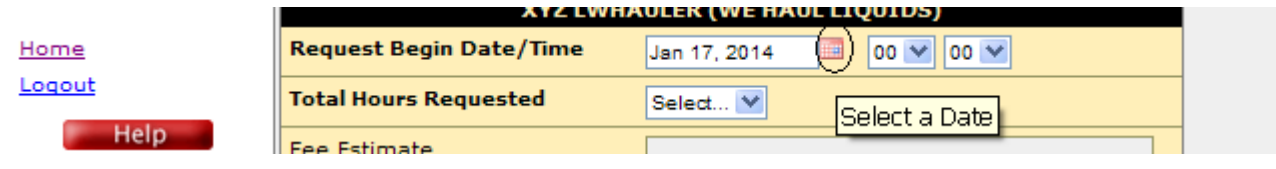

Click on the day on the calendar that your request needs to start on

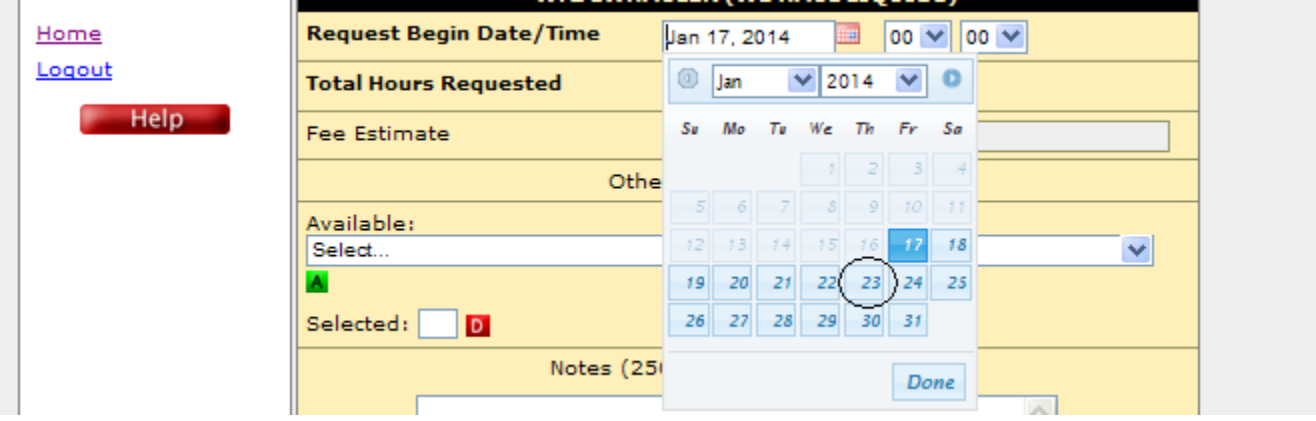

Next select the start time of your request (in 24-hour time) in the next two fields by clicking on the blue drop-down arrow to the right of the hour and minutes fields. For example, if you wish your request to begin at 4:30 AM, you would select "04" and "30"

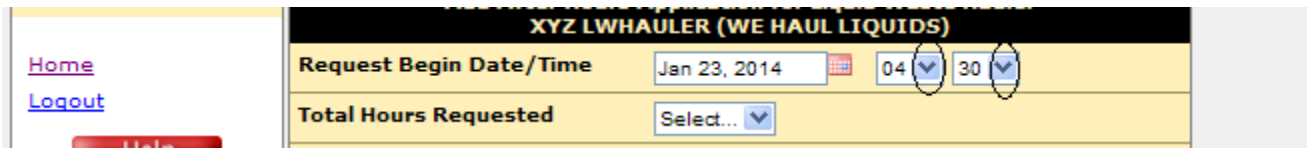

Enter the "Total Hours Requested" for that day and time: Click on the blue drop-down arrow

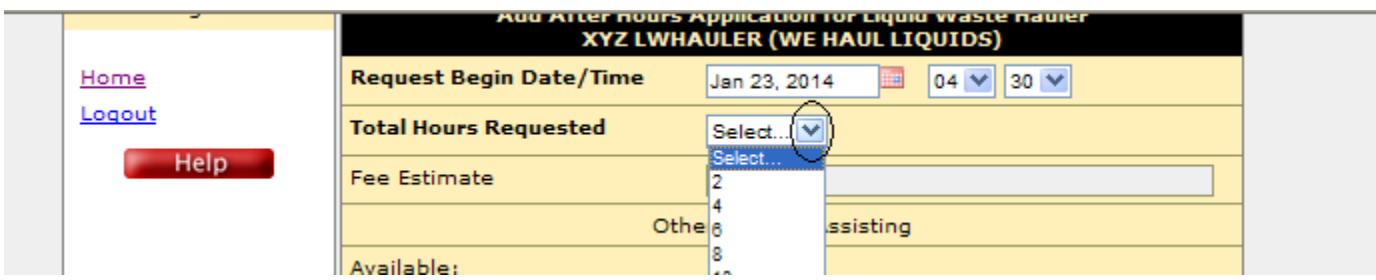

Press the "Tab" key on your keyboard, and the fee for that request is calculated automatically

**NOTE:** If you wish to adjust the total hours, start time or date, repeat the above steps, then press the tab key for a recalculation of required fees

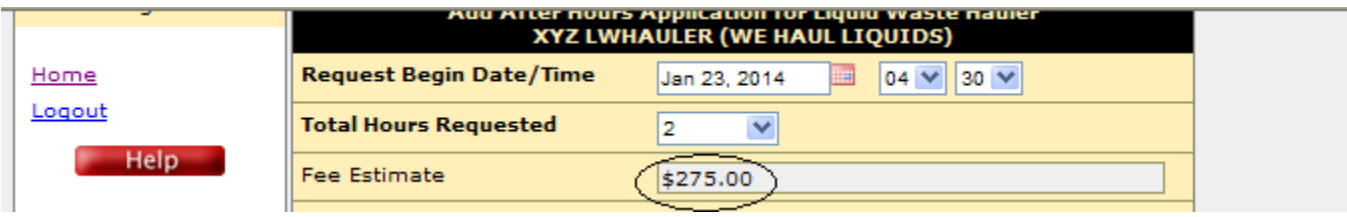

If other hauler companies are to be employed as subcontractors working for your company for this After-Hours Request, use the "Select" drop-down menu to add each company to each request.

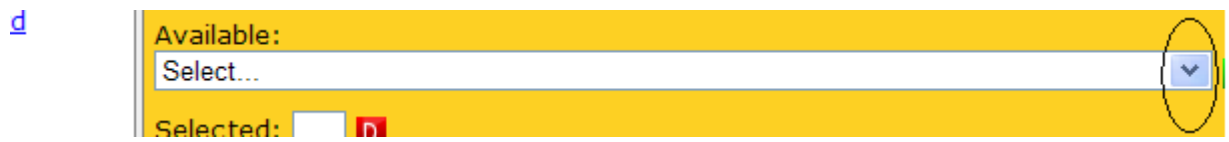

Click on the green "A" for "Add Assisting Hauler" button

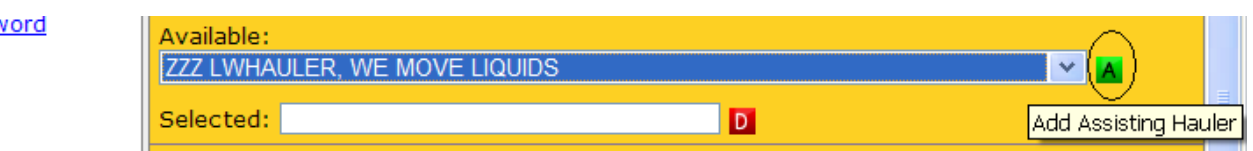

That company now appears on the next line

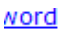

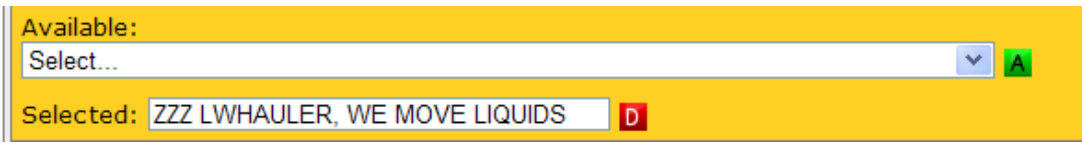

If more than one company is subcontracting with your business for an event, repeat the "Add" process until all subcontracting companies are listed

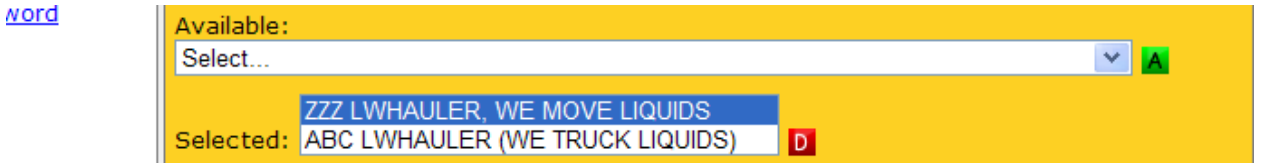

To remove a subcontracting company, select (click on) the company to be removed from the list, and click on the red "D" from the list of companies assisting yours for this event

- If a company you wish to use in the After-Hours request as a subcontractor, is not listed in WEIRS when you try to add them to your request, please contact the Special Services Division to ensure that the company has a current and valid permit with the City of Austin
- If you later add or remove any subcontracting companies (before plant management has reviewed your submittal) be sure to edit your request to add or remove companies as needed. This is necessary for access control of other companies to the receiving station under your company's After-Hours Request

**NOTE:** All LWH companies operating in City of Austin jurisdiction must have current COA permits, so you will need to ensure enough time, before an event, for any outside company you are bringing in as a subcontractor to complete the COA permitting process for liquid waste transport

Enter useful information in the "Notes" field, such as the name of the event the request is for, any contact information for event managers, and the physical address(es) of the place(s) where service will be provided during the event by you (or your contractors) for the Generator of the waste

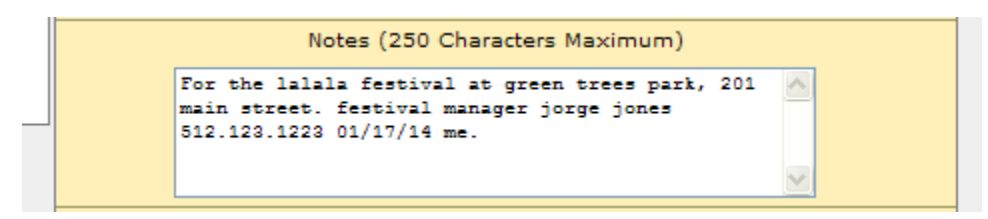

Read the "Certification and Acknowledgement Statement" and click on the check box. (If you do not read and check this certification, your application will not be accepted for submittal)

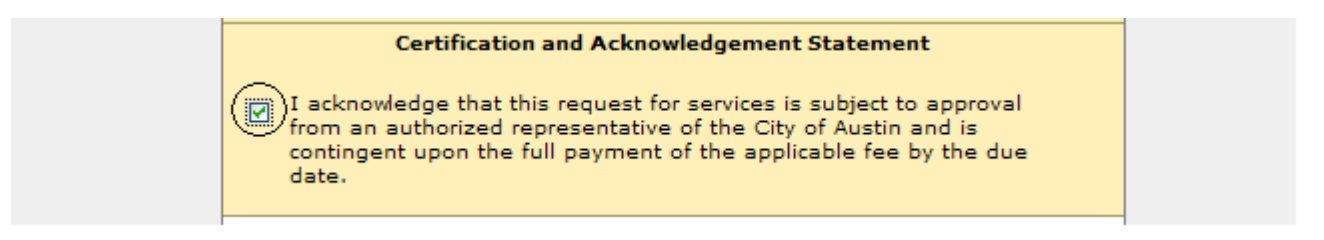

To submit your request to wastewater plant management, click on the green "Submit" button

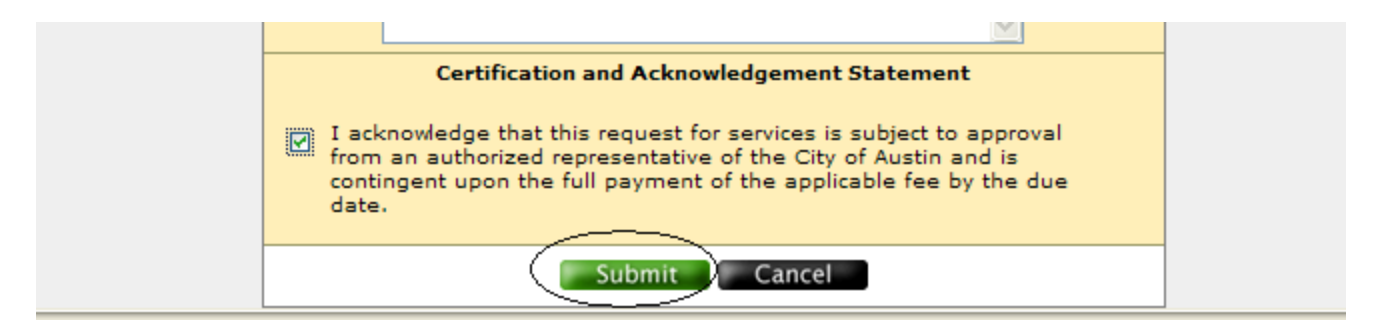

Click on "OK" in the popup box that appears

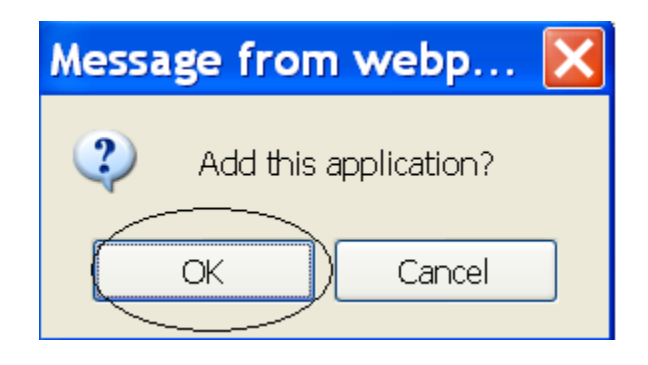

**NOTE:** If you wish to add a request for a different time **OR** a different date, you must repeat the above steps for **EACH** different date/time that you wish to request the liquid waste receiving station be open outside the normal operating hours of the station

Your After-Hours Request will now appear on the "Application" tab for your company. To review what you have entered, click on the blue hyperlink on the left side of the line "After Hours Request"

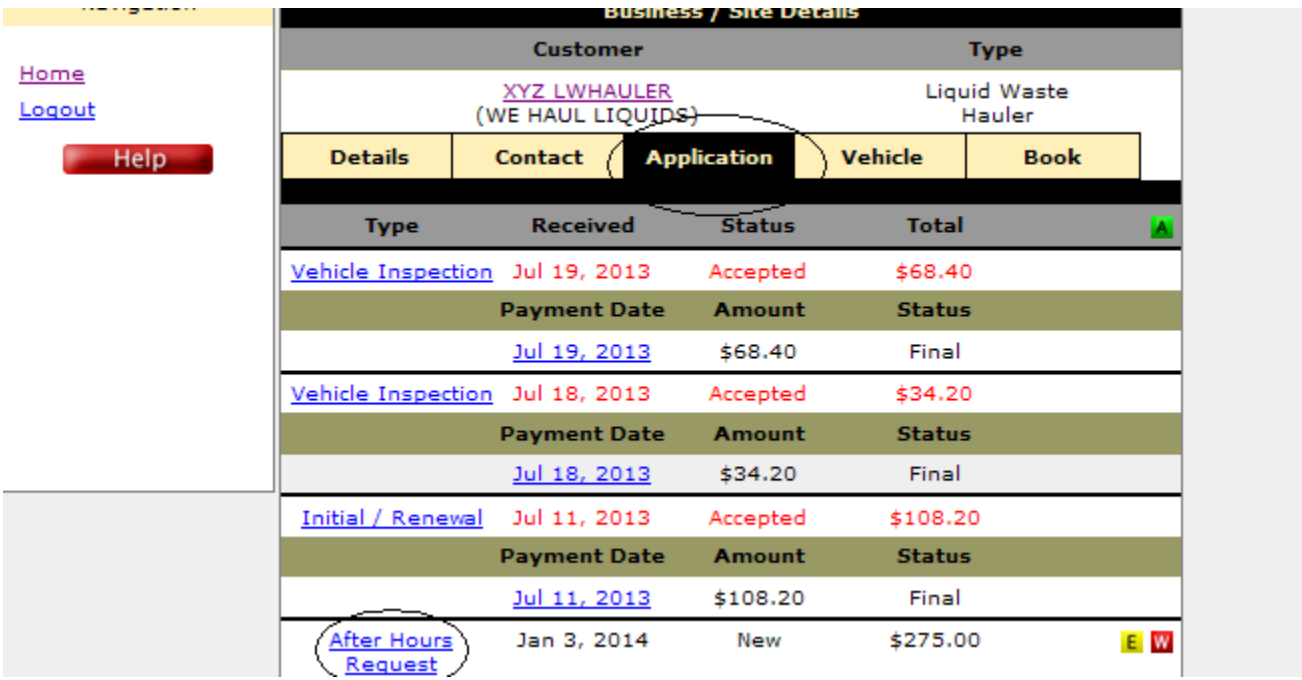

If you need to Withdraw any request after you submitted it, click on the red "W" button on the right

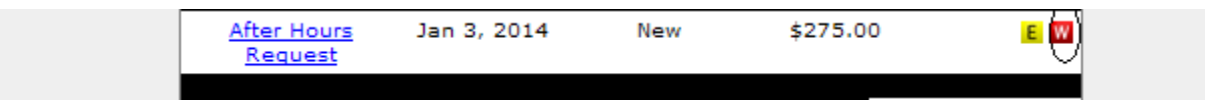

If you need to change anything in your application after you submitted it, click on the yellow "E" button on the right to Edit any part of the fields you entered

> After Hours Jan 3, 2014 New \$275.00 E W Request

**NOTE:** Once your After-Hours application has been accepted by plant management, if you need to make changes to the already approved application, you must **contact plant management at 512-972-1406** to request any changes

Once you are done, locate and click on the blue "Logout" hyperlink

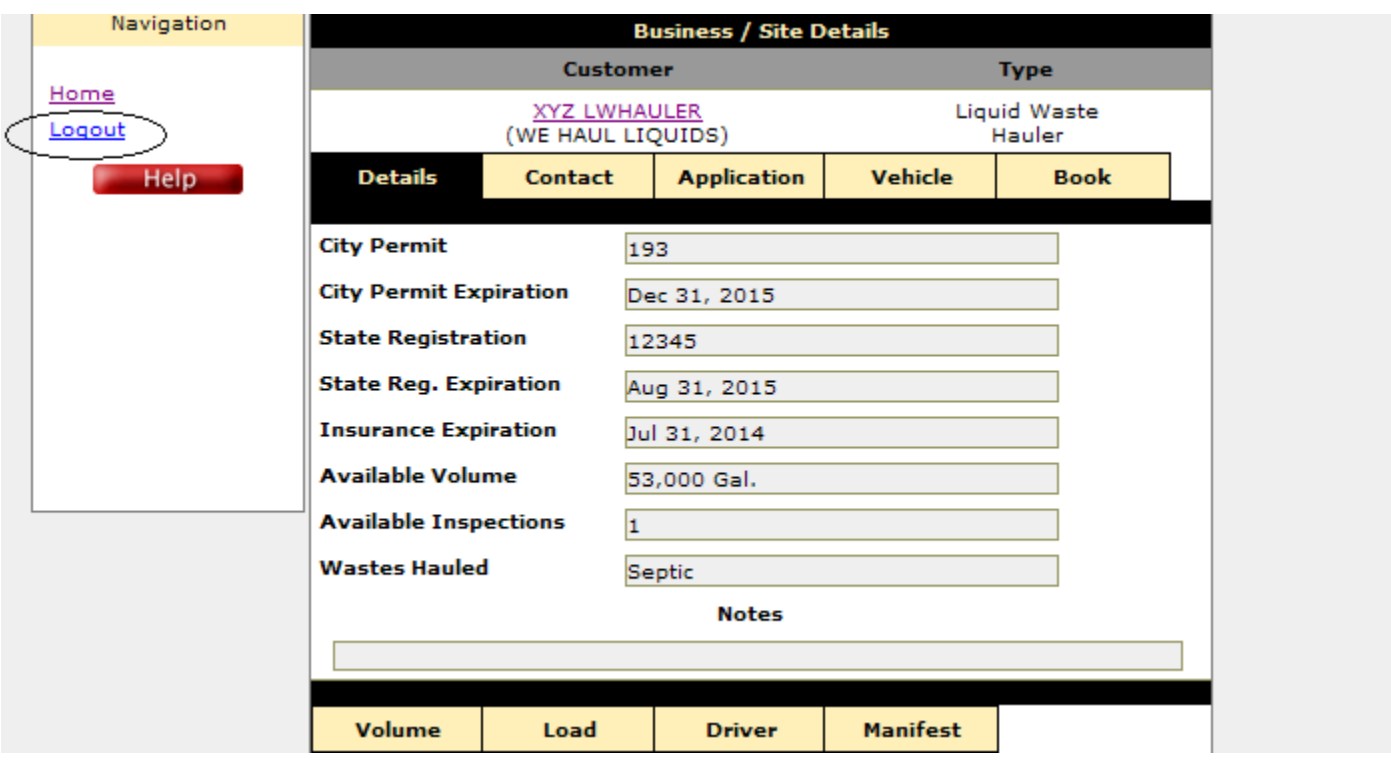

You will see a screen showing you have logged out of the system successfully

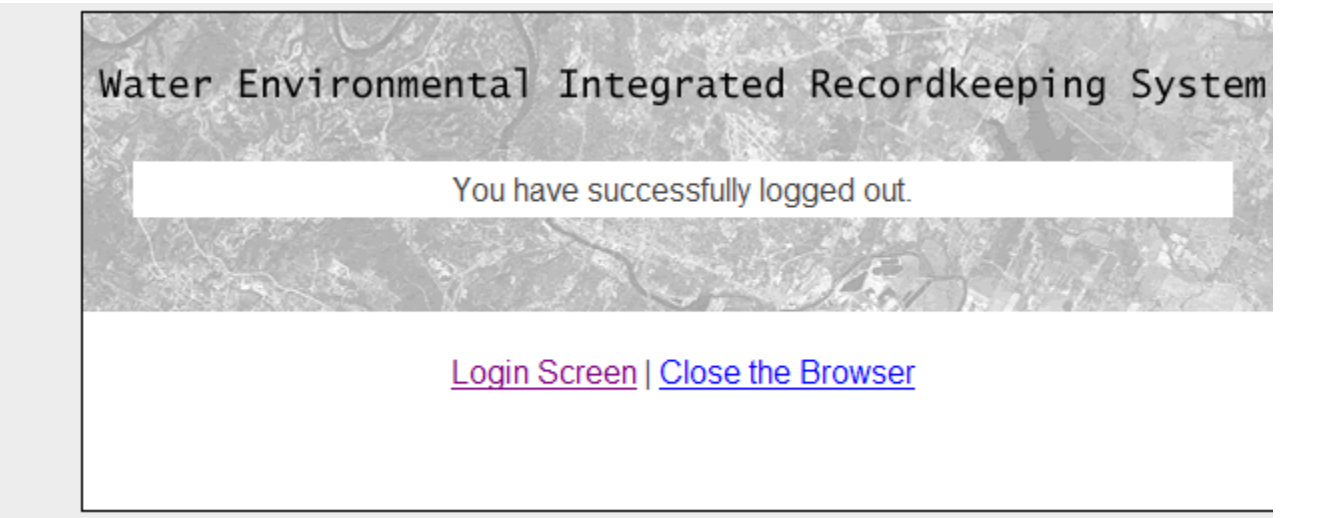